# Oracle Fusion Cloud Human Resources

**Using Compensation**

**23D**

#### Oracle Fusion Cloud Human Resources Using Compensation

23D

F85793-02

Copyright © 2023, Oracle and/or its affiliates.

#### Author: Holly Zimmerman

This software and related documentation are provided under a license agreement containing restrictions on use and disclosure and are protected by intellectual property laws. Except as expressly permitted in your license agreement or allowed by law, you may not use, copy, reproduce, translate, broadcast, modify, license, transmit, distribute, exhibit, perform, publish, or display any part, in any form, or by any means. Reverse engineering, disassembly, or decompilation of this software, unless required by law for interoperability, is prohibited.

The information contained herein is subject to change without notice and is not warranted to be error-free. If you find any errors, please report them to us in writing.

If this is software, software documentation, data (as defined in the Federal Acquisition Regulation), or related documentation that is delivered to the U.S. Government or anyone licensing it on behalf of the U.S. Government, then the following notice is applicable:

U.S. GOVERNMENT END USERS: Oracle programs (including any operating system, integrated software, any programs embedded, installed, or activated on delivered hardware, and modifications of such programs) and Oracle computer documentation or other Oracle data delivered to or accessed by U.S. Government end users are "commercial computer software," "commercial computer software documentation," or "limited rights data" pursuant to the applicable Federal Acquisition Regulation and agency-specific supplemental regulations. As such, the use, reproduction, duplication, release, display, disclosure, modification, preparation of derivative works, and/or adaptation of i) Oracle programs (including any operating system, integrated software, any programs embedded, installed, or activated on delivered hardware, and modifications of such programs), ii) Oracle computer documentation and/or iii) other Oracle data, is subject to the rights and limitations specified in the license contained in the applicable contract. The terms governing the U.S. Government's use of Oracle cloud services are defined by the applicable contract for such services. No other rights are granted to the U.S. Government.

This software or hardware is developed for general use in a variety of information management applications. It is not developed or intended for use in any inherently dangerous applications, including applications that may create a risk of personal injury. If you use this software or hardware in dangerous applications, then you shall be responsible to take all appropriate fail-safe, backup, redundancy, and other measures to ensure its safe use. Oracle Corporation and its affiliates disclaim any liability for any damages caused by use of this software or hardware in dangerous applications.

Oracle®, Java, and MySQL are registered trademarks of Oracle and/or its affiliates. Other names may be trademarks of their respective owners.

Intel and Intel Inside are trademarks or registered trademarks of Intel Corporation. All SPARC trademarks are used under license and are trademarks or registered trademarks of SPARC International, Inc. AMD, Epyc, and the AMD logo are trademarks or registered trademarks of Advanced Micro Devices. UNIX is a registered trademark of The Open Group.

This software or hardware and documentation may provide access to or information about content, products, and services from third parties. Oracle Corporation and its affiliates are not responsible for and expressly disclaim all warranties of any kind with respect to third-party content, products, and services unless otherwise set forth in an applicable agreement between you and Oracle. Oracle Corporation and its affiliates will not be responsible for any loss, costs, or damages incurred due to your access to or use of third-party content, products, or services, except as set forth in an applicable agreement between you and Oracle.

## **Contents**

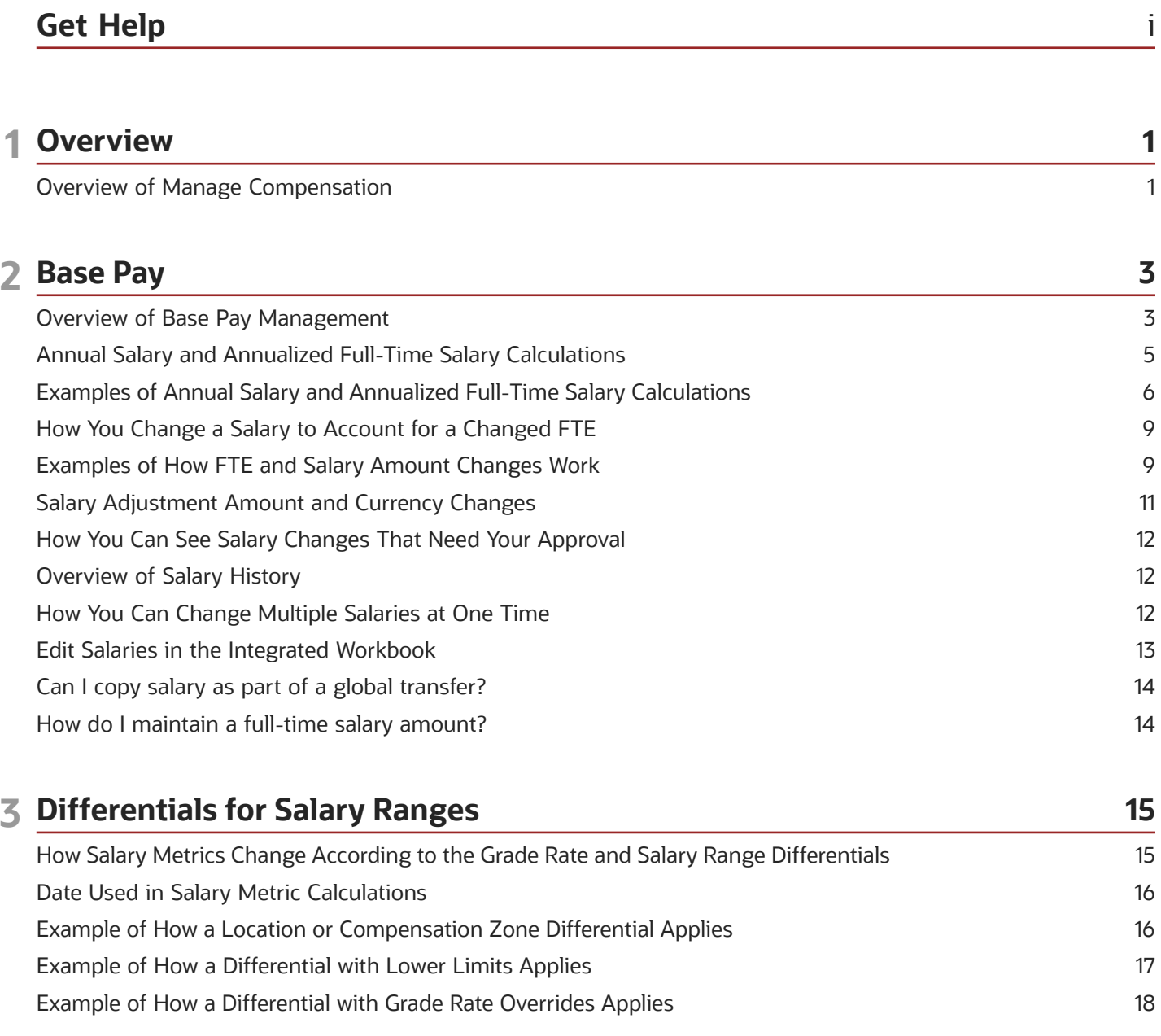

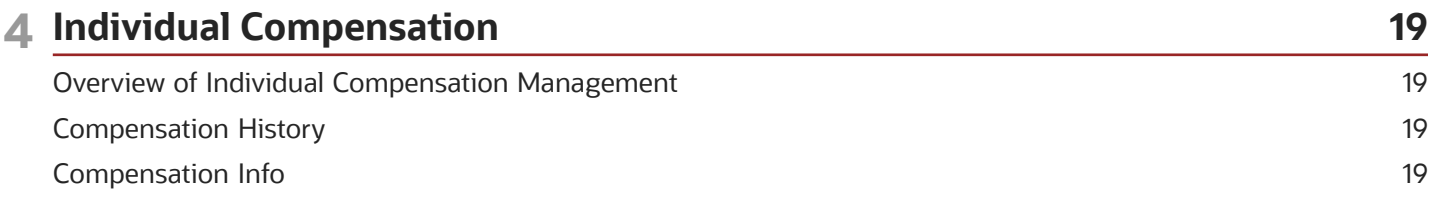

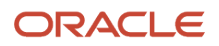

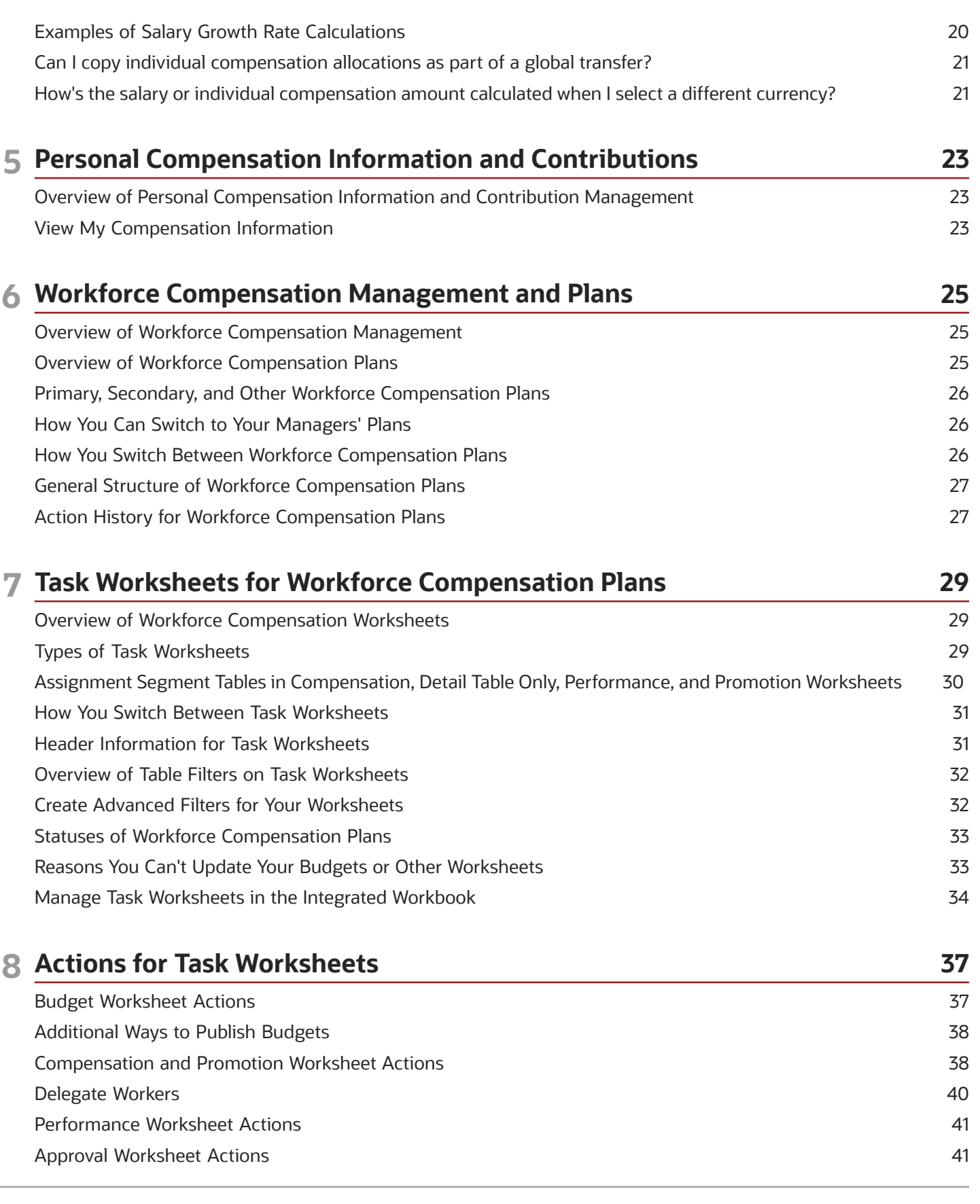

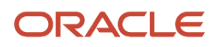

Communication Worksheet Actions [........................................................................................................................................](#page-49-0) 42

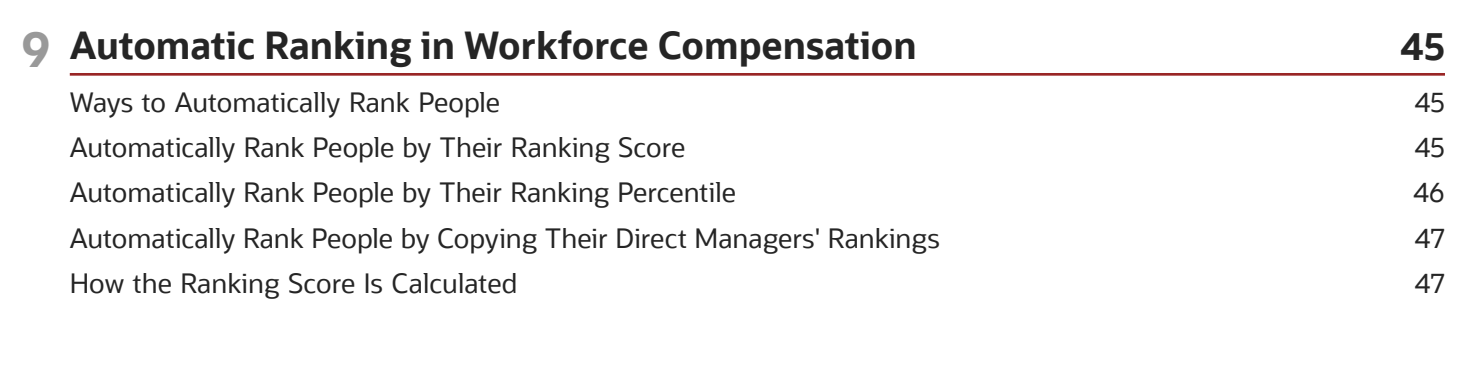

#### **10 Compensation Manager Reports 51** [Cycle Overview Reports for Workforce Compensation Managers](#page-58-0) ..................................................................................... 51 [Pay for Performance Reports for Workforce Compensation Managers](#page-59-0) ........................................................................... 52 [Salary Analysis Reports for Workforce Compensation Managers](#page-59-1) ..................................................................................... 52 [Target Analysis Reports for Workforce Compensation Managers](#page-61-0) .................................................................................... 54 [Distribution Analysis: Allocations by Manager Report for Workforce Compensation Managers](#page-62-0) ................................ 55

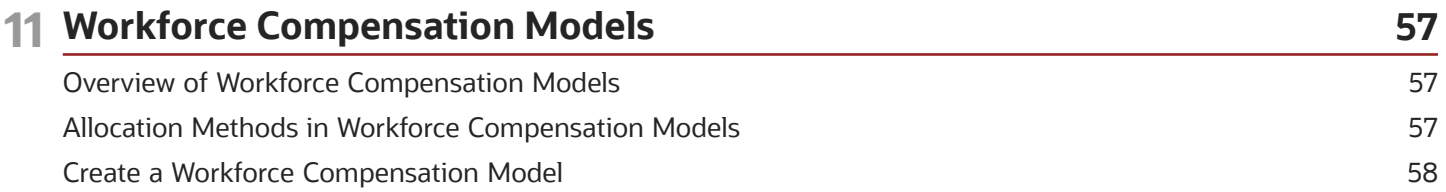

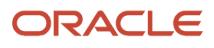

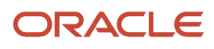

## <span id="page-6-0"></span>Get Help

There are a number of ways to learn more about your product and interact with Oracle and other users.

### Get Help in the Applications

Use help icons  $\odot$  to access help in the application. If you don't see any help icons on your page, click your user image or name in the global header and select Show Help Icons.

#### Get Support

You can get support at *[My Oracle Support](https://support.oracle.com/portal/)*. For accessible support, visit *[Oracle Accessibility Learning and Support](https://www.oracle.com/corporate/accessibility/learning-support.html#support-tab)*.

### Get Training

Increase your knowledge of Oracle Cloud by taking courses at *[Oracle University](https://www.oracle.com/education/)*.

#### Join Our Community

Use *[Cloud Customer Connect](https://cloudcustomerconnect.oracle.com/pages/home)* to get information from industry experts at Oracle and in the partner community. You can join forums to connect with other customers, post questions, suggest *[ideas](https://community.oracle.com/customerconnect/categories/idealab-guidelines)* for product enhancements, and watch events.

#### Learn About Accessibility

For information about Oracle's commitment to accessibility, visit the *[Oracle Accessibility Program](https://www.oracle.com/corporate/accessibility/)*. Videos included in this guide are provided as a media alternative for text-based topics also available in this guide.

### Share Your Feedback

We welcome your feedback about Oracle Applications user assistance. If you need clarification, find an error, or just want to tell us what you found helpful, we'd like to hear from you.

You can email your feedback to *[oracle\\_fusion\\_applications\\_help\\_ww\\_grp@oracle.com](mailto:oracle_fusion_applications_help_ww_grp@oracle.com)*.

Thanks for helping us improve our user assistance!

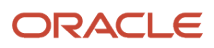

## **1 Overview**

### <span id="page-8-0"></span>Overview of Manage Compensation

Compensation management involves managing base pay, individual compensation, and workforce compensation.

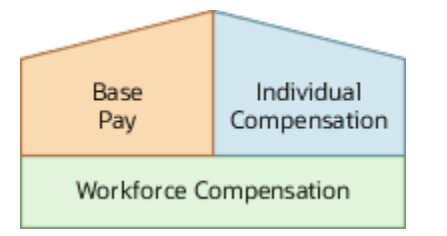

Base pay is a person's fixed salary amount. You view and adjust this amount or any component amounts or percentages over the time the person works in your organization. Individual compensation involves awards made to individuals. It also involves contributions that individuals can make to company-sponsored savings and charities. Workforce compensation involves managing budgets and compensation for groups of people.

#### *Related Topics*

- [Overview of Base Pay Management](#page-10-1)
- [Overview of Individual Compensation Management](#page-26-3)
- [Overview of Personal Compensation Information and Contribution Management](#page-30-2)
- [Overview of Workforce Compensation Management](#page-32-2)

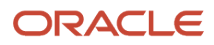

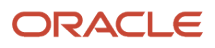

## **2 Base Pay**

### Overview of Base Pay Management

Base pay is a person's fixed salary amount. You view and adjust this amount or any component amounts or percentages over the time the person works in your organization.

Typically, you adjust salary as part of HR actions, such as when you hire, transfer, or promote someone.

- <span id="page-10-1"></span><span id="page-10-0"></span>• As a line manager, you can also review and adjust base pay using the Compensation page of the My Team work area. Or you can use the Change Salary quick action.
- As a compensation manager or HR specialist, you can change salary and review proposed salary changes using the **My Client Groups** > **Compensation** work area. Or you can use the Compensation quick actions, such as Change Salary.

Salary monetary values appear by default in the currency of the element associated with the salary basis. Individual compensation award and contribution values appear by default in the currency of the element associated with the plan option. Normally, these currencies are the individual's local currency. You can also view the salary, award, and contribution currencies values in your preferred currency.

### How the Salary Basis Affects Salary

Each salary record that you can manage has an associated salary basis. Here's how the configured salary basis affects what you see on the salary record.

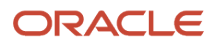

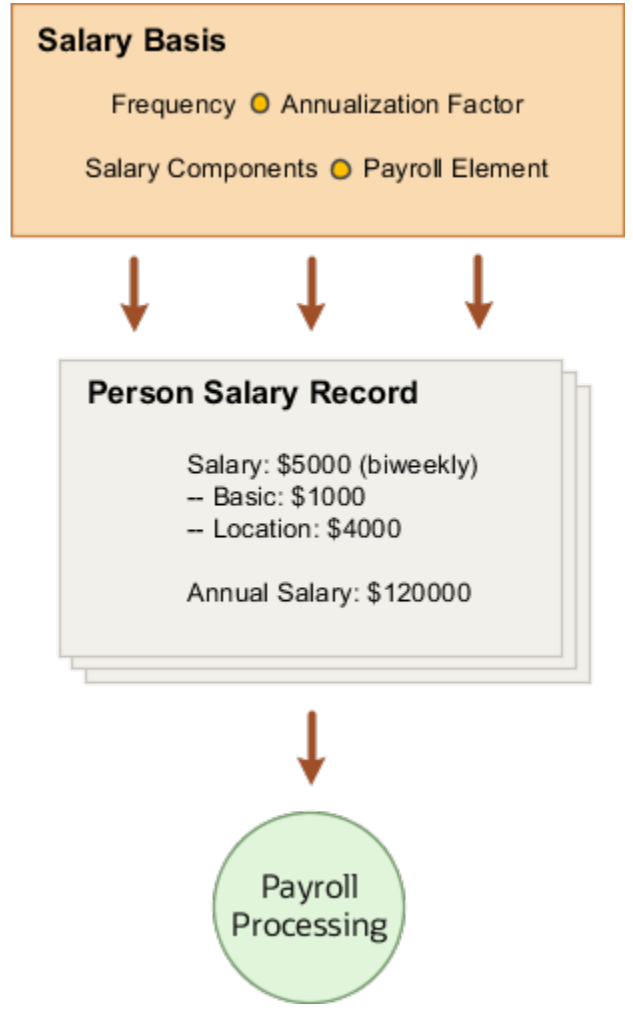

The annualized salary that you see got calculated using the currency, frequency, and annualization factor from the salary basis. Any salary components you use to itemize salary adjustments for reports, such as merit and location, also come from the salary basis. And, the salary amount you enter is held by the payroll element associated with the salary basis. The salary basis passes that amount to payroll for processing.

Typically, you don't change salary basis associated with the salary record, but here are some examples of when you might change it:

- The person's job changes from that of an individual contributor to a manager. You change their salary basis from hourly to annual.
- A union contract amendment mandates itemizing the person's pay rate. You change their hourly salary basis that doesn't use components changes to an hourly salary basis that does.

*Related Topics*

• [How's the salary or individual compensation amount calculated when I select a different currency?](#page-28-2)

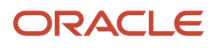

### <span id="page-12-0"></span>Annual Salary and Annualized Full-Time Salary **Calculations**

The annual salary and annualized full-time salary amounts on the salary get calculated using the salary amount and annualization factor.

The annualized salary calculation also uses the person's full-time equivalent (FTE). The annualization factor comes from the associated salary basis. The FTE comes from the person's employment record.

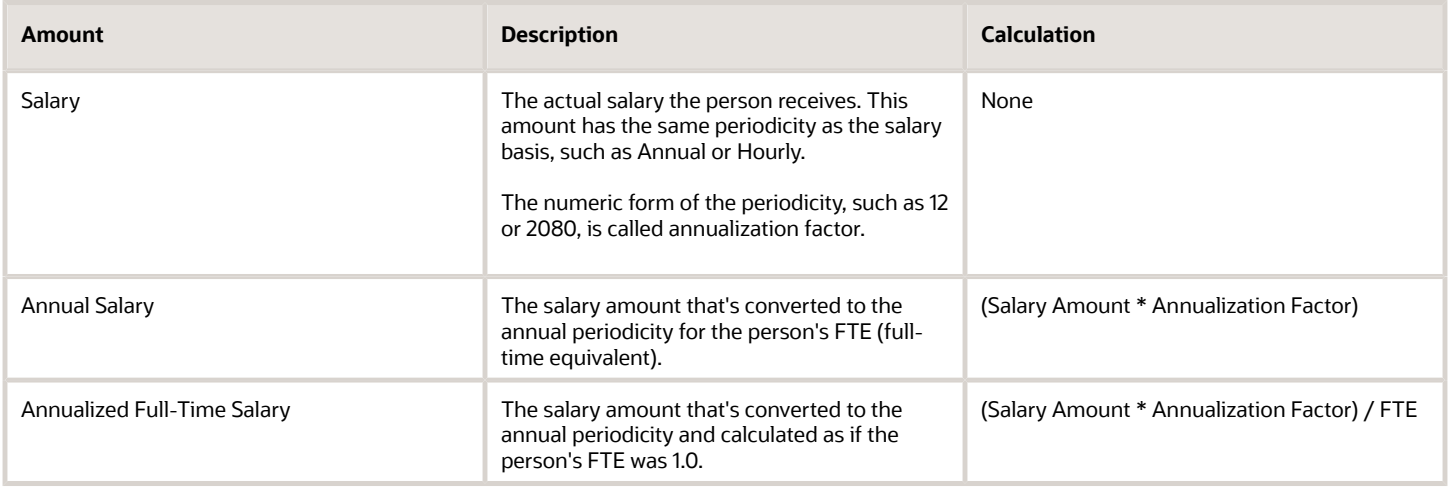

### Sample Calculated Salary Amounts

The FTE gives you the same annual and annualized amounts for full-time employees and different amounts for parttime employees. Here's sample salary information for a full-time employee whose FTE is 1.0 and a part-time person whose FTE is 0.6.

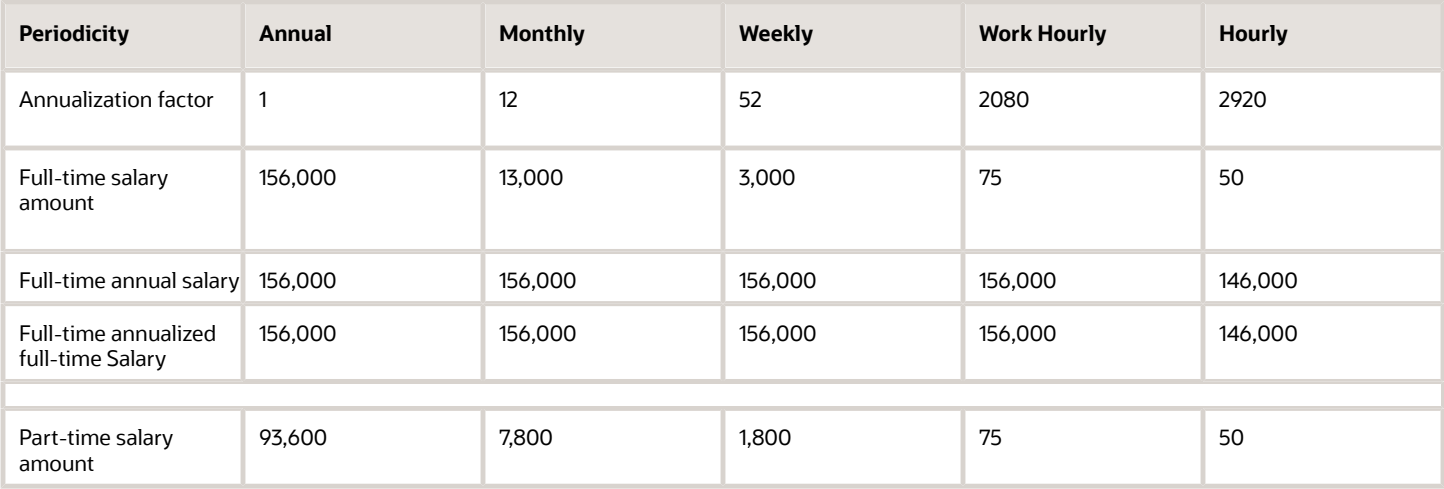

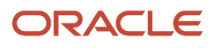

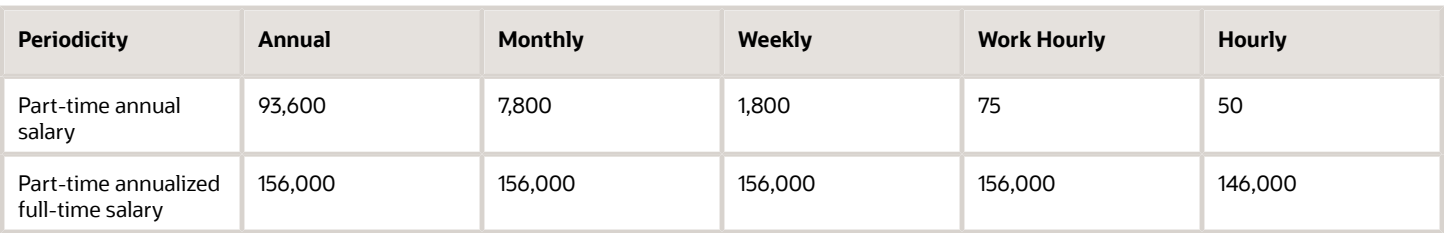

The salary amounts don't change for the Work Hourly and Hourly salaries of the full-time and part-time people. That's because FTE doesn't affect salaries with hourly periodicities the way it affects salaries with any of the other periodicities. The hourly rate is always the hourly rate for any FTE.

*Related Topics*

- [How You Change a Salary to Account for a Changed FTE](#page-16-2)
- [Examples of How FTE and Salary Amount Changes Work](#page-16-3)
- [Examples of Annual Salary and Annualized Full-Time Salary Calculations](#page-13-1)
- <span id="page-13-1"></span><span id="page-13-0"></span>• [Periodicity Conversion](https://www.oracle.com/pls/topic/lookup?ctx=fa23d&id=s20050626)

### Examples of Annual Salary and Annualized Full-Time Salary Calculations

These examples show you how the annual salary and annualized full-time salary that you see on the salary get calculated.

The legal employer standard working hours, person working hours, and FTE come from the person's employment record. You can view it using the Employment Info task for your teams or your client groups. The salary annualization factor and frequency come from the salary basis associated with the person's salary record.

#### Assumptions

Here are the expressions used to calculate FTE and the annualization factor for hourly rates:

- FTE = Person Working Hours per Week / Legal Employer Standard Working Hours per Week
- Annualization Factor for Hourly Rates = Legal Employer Standard Working Hours per Week \* Weeks per Year

For these examples, the variable Legal Employer Standard Working Hours per Week is 40.

### Person Working Hours = Standard Working Hours (40h)

Here are the hourly rate inputs when the person working hours are the same as the standard working hours, which are 40 hours.

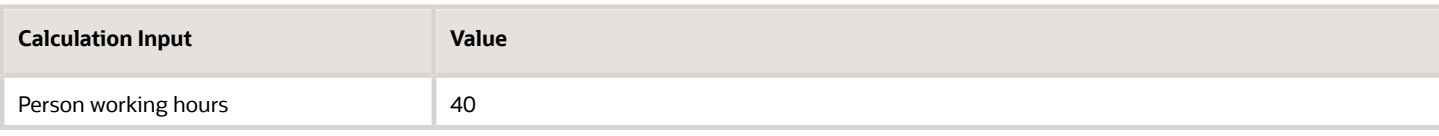

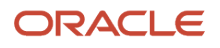

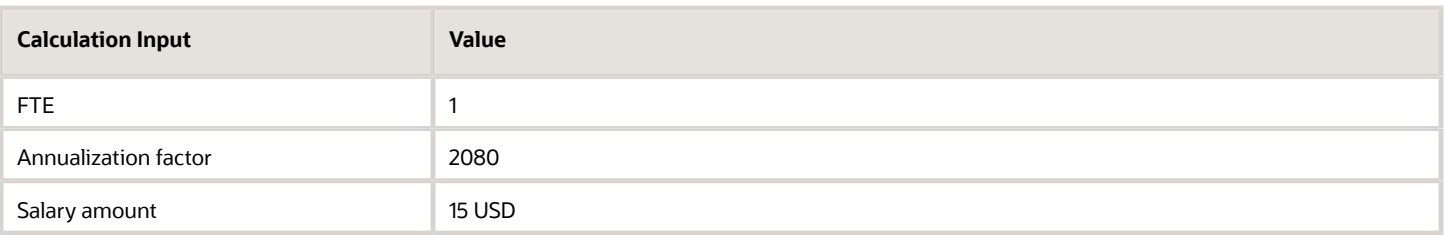

Here are the corresponding salary calculations and results.

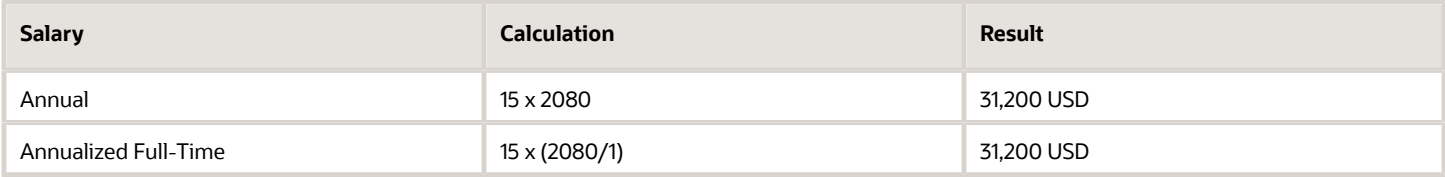

#### Person Working Hours = Standard Working Hours (35h)

Here are the hourly rate inputs when the person working hours are the same as the standard working hours, which are 35 hours.

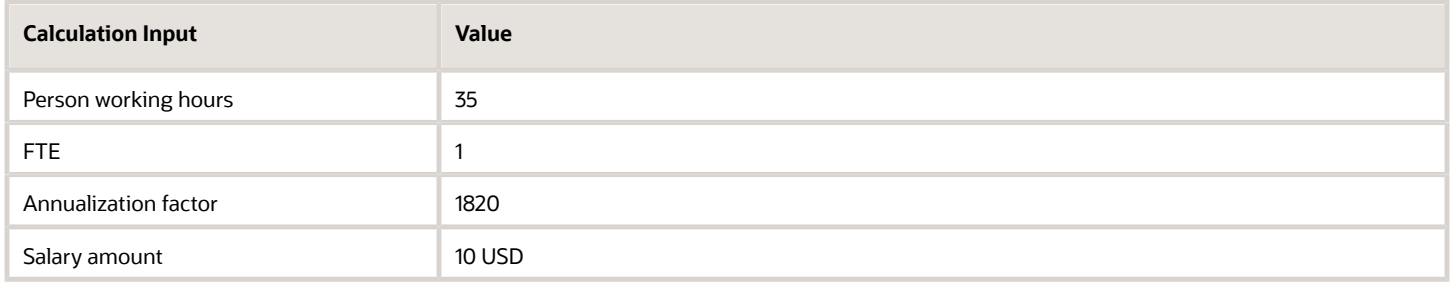

Here are the corresponding salary calculations and results.

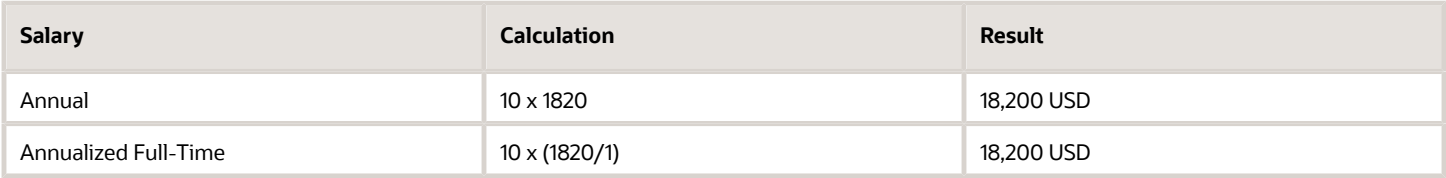

#### Person Working Hours < Standard Working Hours

Here are the rate inputs when the person working hours are less than the standard working hours. Typically, this applies to part-time people.

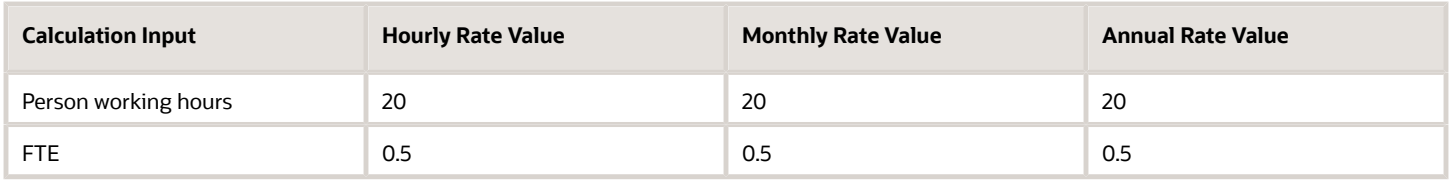

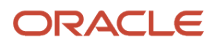

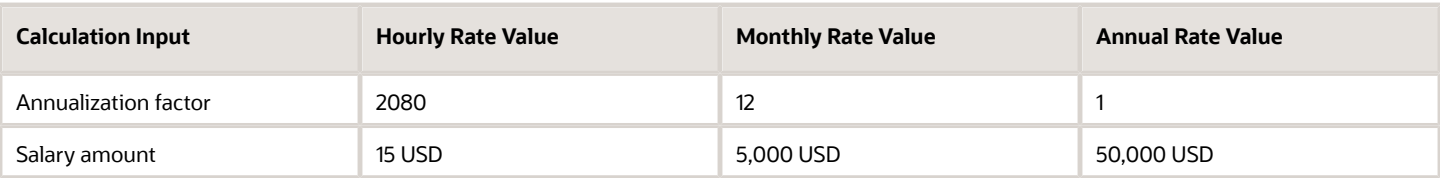

Here are the corresponding salary calculations and results.

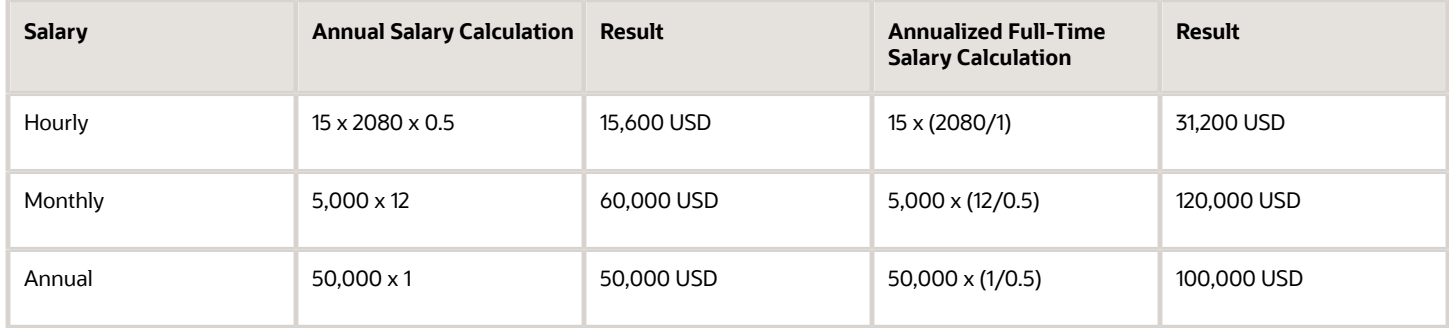

#### Person Working Hours > Standard Working Hours

Here are the annual rate inputs when the person working hours are greater than the standard working hours. This can apply to people who have an on-call component to their job.

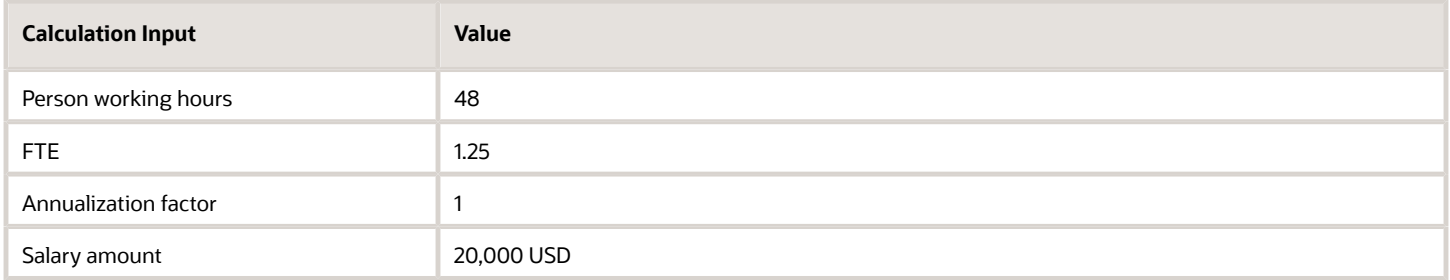

Here are the corresponding salary calculations and results.

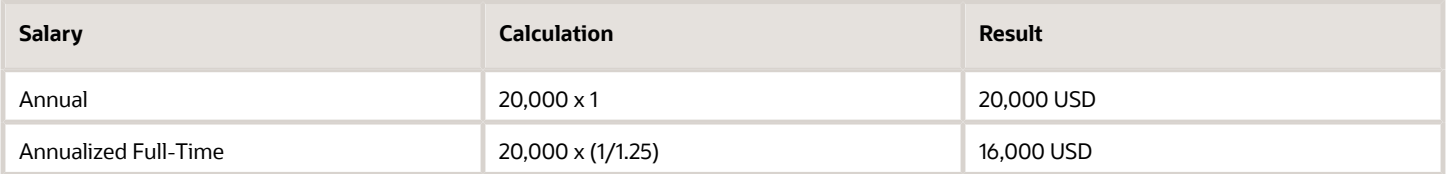

#### Reference

For more details about how FTE affects salary and example best practices for salary management, see How Salary and FTE Work Together (document ID *[2168552.1](https://support.oracle.com/epmos/faces/DocumentDisplay?_afrLoop=148832246570926&id=2168552.1)*).

#### *Related Topics*

- [How You Change a Salary to Account for a Changed FTE](#page-16-2)
- <span id="page-16-2"></span>• [How Many Salary Bases to Create](https://www.oracle.com/pls/topic/lookup?ctx=fa23d&id=s20030433)

## <span id="page-16-0"></span>How You Change a Salary to Account for a Changed FTE

Typically, when you change the full-time equivalent (FTE) value you also need to change the salary amount.

For the adjustments to happen automatically, use an integrated task, such as Change Working Hours. You can create or change an FTE and then make salary changes in the Change Salary section. This way, the annualized full-time salary amount and salary metrics are automatically adjusted using the new FTE. When you don't create salary, the calculations could be incorrect. So we always recommend creating a salary together with FTE change.

When you created an FTE change without salary change, use the Change Salary task to create a salary change. Be sure to use the same date as the FTE change you just made.

These are the calculated values that adjust automatically:

- Salary range minimum, midpoint, and maximum
- Annual salary, annualized full-time salary
- Compa-ratio, quartile, quintile, and salary range position

**Tip:** To make sure that salary calculations work, the calculations treat FTEs of 0 as if the FTE is 1.

#### *Related Topics*

• [Examples of How FTE and Salary Amount Changes Work](#page-16-3)

### <span id="page-16-3"></span><span id="page-16-1"></span>Examples of How FTE and Salary Amount Changes Work

These examples show how a full-time equivalent (FTE) change affects an annual salary. The effect depends on the salary basis frequency and whether you use components to itemize the salary adjustment.

In both examples, you make these changes:

- **1.** Change the person's FTE from 1.0 to 0.5 starting on July 1, 2019 using the Manage Employment task.
- **2.** Add a salary change that also starts on July 1, 2019 using the Salary task.

Or make an assignment and a salary change together starting on July 1, 2019 using the Change Working Hours task.

### Changes to a Monthly Salary Basis

Because you're using the same start date, the salary calculations automatically adjust all the salary amounts and related metrics using the new 0.75 FTE.

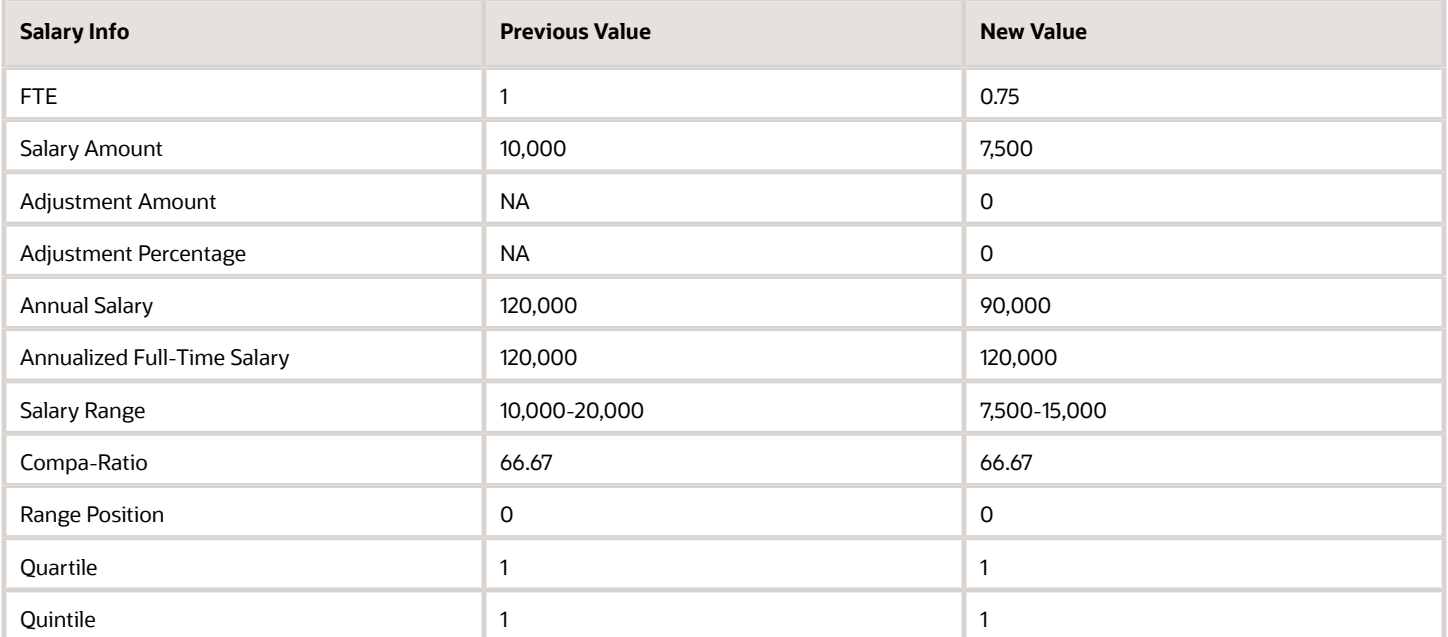

### Changes to an Hourly Salary Basis

The calculations use the 2080 annualization factor and the new 0.75 FTE. The calculations don't automatically adjust the salary amount because FTE doesn't affect hourly periodicities the way it affects all other periodicities.

![](_page_17_Picture_212.jpeg)

![](_page_17_Picture_8.jpeg)

### Changes to an Annual Frequency Incremental Salary Basis

When you change the FTE for an incremental salary basis with an annual frequency, such as from 1 to 0.75, the salary info adjusts. And the incremental component values get set to 0.

![](_page_18_Picture_178.jpeg)

#### *Incremental Components Table*

![](_page_18_Picture_179.jpeg)

*Related Topics*

<span id="page-18-0"></span>• [How You Change a Salary to Account for a Changed FTE](#page-16-2)

## Salary Adjustment Amount and Currency Changes

When you change a salary amount, the adjustment amount shows the numeric difference between the current and proposed salary amounts. The adjustment amount doesn't account for any currency conversions.

For example, if you change a person's salary from 68,000 USD to 60,000 EURO, the adjustment amount is -8,000. The adjustment amount is negative even though 60,000 EURO is about 73,200 USD at a conversion rate of 1.22 USD to 1 EURO.

### <span id="page-19-0"></span>How You Can See Salary Changes That Need Your Approval

Use the Compensation Info quick action in My Teams or My Client Groups, depending on your role.

If you submitted the change, you can withdraw it. If you're the approver, you can approve or reject the change. If you're an observer, then you get an informational notice.

### <span id="page-19-1"></span>Overview of Salary History

As a compensation manager, you can view and manage assignment salaries with amounts that people entered directly or using components.

More specifically, you can view and compare salaries, and see the summary and details of individual salaries. You can also create, edit, or delete multiple salaries and submit all your changes together for approval. And you can view who created and updated salary details, and when.

To open the Salary History page, you can use the **My Client Groups** > **Salary History** task or quick action. On the **My Client Groups** > **Compensation Info** page, you can use the Actions menu, Salary History option.

When you open the Salary History page, it recalculates the analytical values of all the salary records so you see accurate analytics in each row. Thus when you submit changes from this page that you opened, the Updated By field identifies you in all the salary records. To change a single salary record, use the Compensation Info or Change Salary task. That way you don't recalculate data for all salary records.

### How You Can Change Multiple Salaries at One Time

You can use the integrated workbook in the Compensation work area to view and edit salaries for multiple people.

- <span id="page-19-2"></span>**1.** Use the Export Salaries task to set your export parameters.
- **2.** In the Edit Preview section, click **Prepare in Workbook** to generate the workbook.
- **3.** Make your edits in the workbook.
- **4.** Upload your changes.

![](_page_19_Picture_17.jpeg)

## Edit Salaries in the Integrated Workbook

You can edit salary data using an integrated Microsoft Excel workbook. You can edit salaries, but you can't change the associated salary bases. If you configured differentials, the workbook calculates salary ranges by considering the corresponding differential profiles.

#### Download Salaries

- <span id="page-20-0"></span>**1.** In the tasks panel tab, click **Download Salaries**.
- **2.** Select the relevant download parameters. Be sure to include the latest salary start date and local currency if you plan to upload your changes.

The currency shown comes from the input value of the payroll element associated with the salary basis.

- **3.** To view the data that matches your download parameters, click **Preview Download**.
- **4.** To generate the workbook and populate it with the data that matches your download parameters, click **Prepare in Workbook**.

### Edit Salary Data

You can change values in cells with a white background. The workbook adds a symbol in the Changed field to mark the rows where you changed values in one of the white cells. If you enter a new base salary, you also need to enter a new salary start date. Make sure that the new base salary and current base salary are different. Otherwise, you get errors when you upload your changes.

The workbook contains five columns to hold data for up to five active salary components of a salary basis. When you've less than five active salary components, only the column cells for those components have values. If you've more than five active salary components, the workbook includes columns and values for only the first five components.

### Upload Salary Changes

When you finish, click **Upload**. The upload process loads only those rows marked as Changed. It ignores any changes in cells without a white background.

**CAUTION:** Don't select the **Upload and then immediately download** option when prompted during an upload. The data that you uploaded then immediately download back into the workbook, hiding any errors that occurred during the upload.

### Validate Changes

Open the Manage Salaries page, then search for and select a person whose salary you updated.

#### Resolve Errors

The upload process automatically updates the Status field in each workbook row. If there are errors that require review, the process takes these actions:

- **1.** Rolls back the change in the application.
- **2.** Sets the workbook row status to Update failed.

![](_page_20_Picture_22.jpeg)

**3.** Continues to the next workbook row.

To view and resolve an error:

- **1.** In the Status field, double-click **Update failed**.
- **2.** Fix any data issues in the workbook.
- **3.** Upload the latest changes.

#### *Related Topics*

- [Guidelines for Using Desktop Integrated Excel Workbooks](https://www.oracle.com/pls/topic/lookup?ctx=fa23d&id=s20030089)
- [What's the difference between Export to Excel and desktop integration for Excel?](https://www.oracle.com/pls/topic/lookup?ctx=fa23d&id=s20030028)
- [Set Up Desktop Integration for Excel](https://www.oracle.com/pls/topic/lookup?ctx=fa23d&id=s20034298)
- <span id="page-21-1"></span><span id="page-21-0"></span>• [Troubleshoot Desktop Integration for Excel](https://www.oracle.com/pls/topic/lookup?ctx=fa23d&id=s20034421)

### Can I copy salary as part of a global transfer?

Yes, if the transfer is within the same LDG, and the salary basis associated with the salary is of type user determined.

### How do I maintain a full-time salary amount?

You can't. You're required to maintain the actual salary paid at the respective full-time equivalent (FTE). You can see annual values at the FTE and annualized full-time salary.

You can also include the annual and annualized fields in Oracle Transactional Business Intelligence (OTBI) reports.

![](_page_21_Picture_17.jpeg)

## **3 Differentials for Salary Ranges**

### <span id="page-22-1"></span><span id="page-22-0"></span>How Salary Metrics Change According to the Grade Rate and Salary Range Differentials

Salary metrics include minimum, maximum, midpoint, compa-ratio, range position, quartile, and quintile. Metric calculations use the grade rate and differential profile from the person's salary basis, as shown here. They also use the full-time equivalent (FTE) value from the employment record.

![](_page_22_Figure_5.jpeg)

The optional grade rate provides the information for the person's base salary range. The optional differential profile provides the multiplier that calculations use to automatically adjust the person's salary metrics. Or, it provides an alternate grade rate to use instead of the grade rate associated with the salary basis. The differential profile has multipliers configured for one of these criteria:

- Location
- Business unit
- Location and business unit
- Compensation zone
- Compensation zone and business unit

Profiles with the compensation zone or compensation zone and business unit criteria might have alternate grade rates configured instead of multipliers. If the person's location is blank or not defined in the differential profile, metric calculations use the information from the grade rate.

For example, you transfer someone with an annual salary amount of 120,000 USD and the US Prof3 Annual grade rate to a new location. The person's salary basis includes a differential profile with multipliers or alternate grade rates by location. Here are the salary metrics for their original and new locations, which have differentials of 1 and .8, respectively.

![](_page_22_Picture_138.jpeg)

![](_page_22_Picture_15.jpeg)

![](_page_23_Picture_179.jpeg)

*Related Topics*

- [Example of How a Location or Compensation Zone Differential Applies](#page-23-2)
- [Example of How a Differential with Lower Limits Applies](#page-24-1)
- [Example of How a Differential with Grade Rate Overrides Applies](#page-25-1)
- <span id="page-23-3"></span><span id="page-23-0"></span>• [Date Used in Salary Metric Calculations](#page-23-3)

### Date Used in Salary Metric Calculations

The salary amount is dated while the full-time equivalent (FTE), grade, grade rate, and differential profile are effective dated. Thus, salary can have logic for multiple combinations of FTE, grade, grade rate, and differential to apply for different time periods.

So, how are salary metrics, such as compa-ratio, range minimum, and range maximum, calculated? The metric calculations use a reference date and here's how it's identified:

- If the salary start and end dates are in the past, use the salary end date.
- If the salary start date is in future, use the salary start date.
- If the salary started in the past and the end date is in the future or ongoing, use the current system date.

#### *Related Topics*

<span id="page-23-2"></span><span id="page-23-1"></span>• [How Salary Metrics Change According to the Grade Rate and Salary Range Differentials](#page-22-1)

### Example of How a Location or Compensation Zone Differential Applies

You're hiring two full-time people to work in New York and Miami. They both have the Individual Contributor 3 grade and their salaries include the US Individual Contributors salary basis and differential profile.

- The grade rate frequency is Annually.
- The differential profile criteria is by either location or compensation zone and the differential for New York is 1.2 and for Miami is .8.

![](_page_23_Picture_20.jpeg)

### Example Metrics

The proposed salaries for these new hires are 130,000 and 100,000, respectively. Here are the base metrics from their grade rate and the metrics calculated with their differentials.

![](_page_24_Picture_207.jpeg)

#### *Related Topics*

<span id="page-24-1"></span><span id="page-24-0"></span>• [How Salary Metrics Change According to the Grade Rate and Salary Range Differentials](#page-22-1)

### Example of How a Differential with Lower Limits Applies

You're hiring two full-time people to work in New York and Miami. They both have the Individual Contributors 3 grade and their salaries include the US Individual Contributors salary basis and differential profile.

- The grade rate frequency is Annually.
- The differential profile criteria is by either compensation zone or compensation zone and business unit, and includes lower limits to enforce statutory requirements. For New York, the differential is 1.2 and the lower limit is 140,000. For Miami, the differential is .8 and the lower limit is 105,000.

#### Example Metrics

The proposed salaries for these new hires are 130,000 and 100,000, respectively. Here are the base metrics from their grade rate and the metrics calculated with their differentials. Normally the minimums for New York and Miami are 120,000 and 80,000, respectively. Because the differential profile includes lower limits, the metric calculations automatically adjust the minimums to the specified limits. As a result, both proposed salaries are below the minimums.

![](_page_24_Picture_208.jpeg)

![](_page_24_Picture_14.jpeg)

![](_page_25_Picture_165.jpeg)

*Related Topics*

• [How Salary Metrics Change According to the Grade Rate and Salary Range Differentials](#page-22-1)

### <span id="page-25-1"></span><span id="page-25-0"></span>Example of How a Differential with Grade Rate Overrides Applies

You're hiring two full-time people to work in New York and Miami. They both have the Individual Contributor 3 grade and their salaries include the US Individual Contributors salary basis and differential profile.

- The grade rate frequency is Annually.
- The differential profile type is Grade Rate and the criteria is by either location or compensation zone.

#### Example Metrics

The proposed salaries for these new hires are 130,000 and 100,000, respectively. Here are the base metrics from their US Individual Contributors grade rate. The calculated metrics use the grade rates identified by their differential profile.

![](_page_25_Picture_166.jpeg)

*Related Topics*

• [How Salary Metrics Change According to the Grade Rate and Salary Range Differentials](#page-22-1)

![](_page_25_Picture_14.jpeg)

## **4 Individual Compensation**

### Overview of Individual Compensation Management

You can award variable compensation to individuals outside the regular compensation cycle. Examples of variable compensation include a spot bonus, an education reimbursement, or a car allowance. You can also start and change recurring payments, and see past award amounts.

You manage individual compensation in Compensation sections of HR actions, such as when you hire, transfer, and promote someone.

- <span id="page-26-3"></span><span id="page-26-0"></span>• As a line manager, you can also use the Individual Compensation quick action for your team.
- As a compensation manager or HR specialist, you can also use the Individual Compensation and Administer Compensation quick actions for your client groups.

To view monetary amounts in your currency instead of the plan currency, you can use the Currency drop-down list.

#### *Related Topics*

<span id="page-26-1"></span>• [How's the salary or individual compensation amount calculated when I select a different currency?](#page-28-2)

### Compensation History

View the last 5 years of individuals' salary, stock, other compensation, and recurring payments using the View Compensation History task or quick action. To view history across assignments, use the Business Title drop-down list.

### <span id="page-26-2"></span>Compensation Info

You can see a person's entire compensation information for each of their assignments using the Compensation Info quick action. For example, review current salary, other compensation, stock shares, and recurring and onetime payments. Also review total compensation and change statements.

**Tip:** The Recurring and One-Time Payments section has payroll elements configured using the Compensation History task. It doesn't have payroll elements configured in individual compensation plans.

You can view document attachments for approved allocations here and any for proposed allocations, on the person's Document Record page. Your role and the data security configuration for the document of record affect the documents that you can access.

![](_page_26_Picture_17.jpeg)

### <span id="page-27-0"></span>Examples of Salary Growth Rate Calculations

These examples show you how compensation history calculates the salary growth rates.

![](_page_27_Picture_186.jpeg)

#### Salary Change Information

These example starting and ending salaries span 5 years and show the corresponding annual growth rates. The 3-year calculations use the information for 2017 through 2019.

![](_page_27_Picture_187.jpeg)

#### Example Calculations

Here's how the calculations look using the sample information.

![](_page_27_Picture_188.jpeg)

![](_page_27_Picture_11.jpeg)

### Can I copy individual compensation allocations as part of a global transfer?

The responsive global transfer flow that includes the individual compensation section automatically copies the allocations from the source legal employer according to certain conditions.

Here are the conditions:

- <span id="page-28-0"></span>• The LDG of the element linked to the individual compensation plan option is the same for both legal employers.
- <span id="page-28-2"></span><span id="page-28-1"></span>• The individual compensation plan has Restrict Plan Access set to No. Or, plan access includes the Global Transfer action.

The automatic copy happens only if the local and global transfer action includes the individual compensation section, and you visit the section.

You can't copy individual compensation when you use the Mass Legal Employer Change process.

### How's the salary or individual compensation amount calculated when I select a different currency?

Currency conversions use the currency conversion rates maintained for the Corporate rate type. Currency conversions for total compensation statements and Oracle Transactional Business Intelligence reports also use the Corporate rate type.

You maintain conversion rates using the Manage Daily Rates task in the Setup and Maintenance work area.

![](_page_28_Picture_12.jpeg)

![](_page_29_Picture_2.jpeg)

## **5 Personal Compensation Information and Contributions**

### Overview of Personal Compensation Information and Contribution Management

You can view your compensation information using the My Compensation task. You can manage your enrollments and contributions for company-sponsored savings and charitable plans using the Personal Contributions task.

- <span id="page-30-2"></span><span id="page-30-0"></span>• View information about your salary, personal contributions, and any company stock grants for each of your assignments using the Business Title field. The recurring and onetime payments section has only the payroll elements that are on the Compensation History page, but not configured as individual compensation plans.
- Open total and workforce compensation statements that merge your compensation information for easy viewing and printing. The type of information that statements contain varies depending on how your company configures compensation. Not everyone can view these statements.

You can also view personal compensation and manage contributions using Compensation quick actions.

### View My Compensation Information

You can view your compensation information, personal contributions, and total compensation statements.

**1.** Here's how you can view your compensation information and personal contributions:

- **a.** Click **Me** > **Personal Information** or **Me** > **Quick Actions** > **My Compensation**.
- **b.** On the My Details page, click **Compensation**.

<span id="page-30-1"></span>You can use the Compensation page to see your salary information, such as your annual salary, salary range, and last salary change date and percentage. You can see your prior salaries, other compensation, and recurring and one-time payments. You can also see your personal contributions to companysponsored savings and charitable plans.

- **2.** Here's how you can view your total compensation statements. The statement information depends on how your organization configures compensation. Not everyone can view compensation statements.
	- **a.** Click the **Total Compensation Statement** quick action.

You can see details of your compensation, such as cash compensation and benefits, in the Summary section. You can also see it in the Total Compensation Statement section on the My Compensation page.

**b.** To print your statement, click **View Printable Statement**.

![](_page_30_Picture_18.jpeg)

![](_page_31_Picture_2.jpeg)

## **6 Workforce Compensation Management and Plans**

### <span id="page-32-2"></span><span id="page-32-0"></span>Overview of Workforce Compensation Management

As a line manager, you can allocate compensation, such as merit increases or stock grants, to groups of people on a focal, anniversary, or periodic basis. You can also promote people, rate their performance, and communicate compensation changes.

You can use models to automatically calculate compensation, and even allocate it. You can analyze proposed changes for equity among peer groups and by manager. You can also analyze how these proposals align with the market. And you can analyze how proposed changes align with organizational compensation strategies for performance.

If you're a compensation manager, you can do these same tasks for oversight, to override, and to act as proxy. If you're a compensation administrator, you process and transfer approved workforce compensation to people's HR records.

Line and compensation managers can manage workforce compensation using the **My Team** > **Workforce Compensation** task. Compensation managers and administrators can use the **My Client Groups** > **Compensation** task.

### <span id="page-32-1"></span>Overview of Workforce Compensation Plans

Use workforce compensation plans to allocate budgets to managers and compensation to groups of people during a compensation cycle. The plans are highly configurable, so the specific tasks and information you see depend on the plan setup and your role.

For example, one plan configuration has budgeting enabled so includes the **Manage Budget**s task. It also includes the compensation tasks **Adjust Salary**, **Allocate Bonus**, and **Allocate Stock**, the communications task **Communications**, and the approvals task **Approve**.

Another plan configuration doesn't have budgeting enabled, so it doesn't include the **Manage Budgets** task. It does include the compensation task **Allocate Award**, the communications task **Statement**, and the approvals task **Approvals**.

Further, if you're a compensation administrator, your **Manage Budgets** page might include the **Adjust Budgets** button. If you're a line manager, your **Manage Budgets** page won't include the button.

Depending on plan configurations, you might use many of the workforce compensation actions, tasks, and information covered in these chapters regularly. Others you don't use at all, or very infrequently, especially if you're a line manager with no managers reporting to you.

![](_page_32_Picture_14.jpeg)

### <span id="page-33-0"></span>Primary, Secondary, and Other Workforce Compensation Plans

Your workforce compensation responsibilities vary by plan type. To see your entire list of plans by plan type, on the plan page header, click the **Viewing plan X of Y** link. For example, the link could be **1 of 7**.

#### **[Watch video](http://apex.oracle.com/pls/apex/f?p=44785:265:0::::P265_CONTENT_ID:27314)**

#### Primary Plans

You're responsible for reviewing and finalizing your changes, then submitting them for approval.

#### Secondary and Other Plans

You can get secondary and other plans if the primary plan manager delegates at least one of their people to you. You can't submit changes to secondary or other plans for approval. Depending on the plan configuration, you can suggest changes to the primary plan manager or just view the plan.

### <span id="page-33-1"></span>How You Can Switch to Your Managers' Plans

If the plan has switching enabled and you have subordinate managers, you can switch from your plans to theirs. Use the choice list on the Workforce Compensation page header.

### <span id="page-33-2"></span>How You Switch Between Workforce Compensation Plans

By default, when you open the Workforce Compensation page for your team, you see the first plan in the list. Use the **Next Plan** and **Previous Plan** icons on the page header to move among plans in your list.

To see the entire list of plans by plan type, click the **Viewing plan X of Y** link. For example, the link could be **1 of 7**. You can then click any plan in the list to open it.

Depending on the plan configuration, if you have multiple assignments, and worksheets for each assignment, you can see the assignment information in the plan header.

![](_page_33_Picture_15.jpeg)

### General Structure of Workforce Compensation Plans

Here are the main areas you see in your workforce compensation plans.

<span id="page-34-0"></span>![](_page_34_Picture_4.jpeg)

#### Header Information

All plans include a header where you can see key information, including plan status, last approval action, access level, and due date. The header also includes the icons that you use to view action history and manager status reports. Depending on the plan configuration and your role, the header can also include the **Submit for Approval** button.

#### Task Links

Plans can have links for budgets, promotion, compensation, approval, communications, and performance tasks. They can also have models and reports tasks. Each task link opens the corresponding plan worksheet. Each plan has at least one task link and can have more. They can even have multiple links for the same type of task. For example, a plan can have links to separate compensation tasks that you use to allocate salary and grant stock.

#### Summary Information

After the task links, a plan might include a summary area with various analytics. For example, analytics might show unused plan budget and average allocation amounts as well as how many of your subordinate managers have submitted their changes. Not every plan includes summary information but when it does, the information varies according to the specific configuration of that plan and your role. For example, if you manage budgets, you might see unused budget amounts and which of your subordinate managers have submitted their changes. If you don't have any subordinate managers, you won't see analytics about submitted changes.

## Action History for Workforce Compensation Plans

You can see the approval chain and action history for any of your team's workforce compensation plans on the Action History page. The action history includes who took the action and any provided comments. Here's an example:

#### <span id="page-34-1"></span>**[Watch video](http://apex.oracle.com/pls/apex/f?p=44785:265:0::::P265_CONTENT_ID:10725)**

![](_page_34_Picture_123.jpeg)

![](_page_34_Picture_15.jpeg)

![](_page_35_Picture_41.jpeg)

To open the page, on the plan header, click the **Action History** icon.

![](_page_35_Picture_4.jpeg)

## **7 Task Worksheets for Workforce Compensation Plans**

### Overview of Workforce Compensation Worksheets

You make your budget and compensation allocations, performance evaluations, promotions, and approvals using task worksheets. You also use the worksheets to communicate compensation changes. Just like the plans that contain them, worksheets are highly configurable.

#### <span id="page-36-0"></span>**[Watch video](http://apex.oracle.com/pls/apex/f?p=44785:265:0::::P265_CONTENT_ID:10725)**

The available actions, analytics, and data depend on the worksheet setup and your role. For example, you're responsible for completing task worksheets for your primary plans. Depending on the plan setup, you can only view task worksheets for secondary plans. Or, you might be able to make recommendations. If a plan includes the **Manage Budget** task, you might be able to change the access level for a budget pool using the **Actions** menu. Or, you might have to change the access level for each row in the worksheet individually.

Depending on the task worksheet configurations for the plan, you might use many of the actions and information covered in these chapters regularly. Others you don't use at all, or very infrequently, especially if you're a line manager with no subordinate managers.

### <span id="page-36-2"></span><span id="page-36-1"></span>Types of Task Worksheets

Workforce compensation plans can include budgets, promotion, compensation, approval, communications, performance, and model task worksheets. They can even include multiple worksheets for the same type of task.

For example, a plan setup could have separate worksheets for the **Adjust Salary**, **Allocate Bonus**, and **Grant Stocks** compensation tasks. Another plan setup could have a single **Allocations** compensation task.

The first time you go to open a budget worksheet, you might need to select a budget method for the worksheet. For example, you can specify that you'll pass down budgets to only your direct subordinate managers. Or, you can pass down budgets to all of your subordinate managers. Your selection determines the worksheet that opens. On the worksheet itself, you can change the budget method, as needed.

**Tip:** To improve worksheet performance when you switch the detail table from list to tree, set your team filter to an option other than **All workers**.

![](_page_36_Picture_13.jpeg)

### <span id="page-37-0"></span>Assignment Segment Tables in Compensation, Detail Table Only, Performance, and Promotion Worksheets

You can see prorated values for people whose assignments changed during the workforce compensation cycle in a separate assignment segments table. Each row of the table shows you the information for that segment of the cycle.

For example, this person's bonus amount is calculated according to their eligible earnings and target percentage for 2 segments of time during the workforce compensation cycle.

![](_page_37_Picture_225.jpeg)

The table footer shows the summed segment values, in this case payout amounts. When you click **Apply**, the total passes to the read-only worksheet column specified in the worksheet setup. The **Apply** button is only available if at least one row in the assignment segment table has a status of **Eligible**.

**CAUTION:** You can't save your changes in the assignment segments table by clicking **Save** or **Save and Close** for the worksheet.

To see the Assignment Segments table, you need to view the detail table content as a list, and not a tree. If a segment has an **Ineligible** status, you can only read the values for that segment. Also, you can only read the values when the person's assignment is processed or partially processed. And then only if you have read-only access to the worksheet.

Compensation administrators can see all assignment segment columns, even columns that you, as a manager, don't have visibility for when they administer workers. They can also update segment eligibility and values.

#### **Restrictions**

Here's what you can't do with the enabled worksheet assignment segments:

- Reorder columns, apply filters, or sort rows in the assignment segments table. The table columns appear according to the assignment segments setup.
- Freeze columns in either the detail or the assignment segments table.
- Export the detail table content using the Export to Excel icon.
- Include assignment segment content using Manage in Spreadsheet.

### How You Switch Between Task Worksheets

You open the first worksheet by clicking a task link on the workforce compensation plan. Here's how you can switch between task worksheets after that.

<span id="page-38-0"></span>![](_page_38_Picture_4.jpeg)

#### Budget Worksheets

On the **Manage Budgets** page, click the link for the budget that you want to review. When you finish with that worksheet, you can return to the Manage Budgets page and open another worksheet or return to the plan page.

#### All Other Worksheets

On that task worksheet page, you can use the choice list in the page header to move between all plan worksheets except the budget worksheets. Or, you can return to the plan page and click another task link.

### Header Information for Task Worksheets

The key information you can view in the headers of the task worksheets in your plans varies by task type, worksheet setup, and your role.

#### <span id="page-38-2"></span><span id="page-38-1"></span>**[Watch video](http://apex.oracle.com/pls/apex/f?p=44785:265:0::::P265_CONTENT_ID:10725)**

**Tip:** You can change the worksheet currency from the plan currency to your preferred currency. Use the switcher on the worksheet page header. This switch doesn't affect allocations, which occur in the worker's local currency.

#### Budget

You can view key information in budget worksheet headers, including budget and budget distribution amounts and percentages.

#### **Compensation**

You can view key information, such as the amounts and percentages for the overall, allocated, and remaining budgets in the compensation worksheet headers. Use scoreboard, table, and analytic views.

- The scoreboard and analytics views show you the key information for one compensation component at a time, and for everyone reporting up to you. You can move between the components using the **X of Y** link, for example **1 of 3**. Or you can use the **Previous** and **Next** icons.
- The table view has a separate summary row for each of the plan compensation components and the key information is only for your direct reports.

![](_page_38_Picture_19.jpeg)

#### Performance

You can view key summary information and analytics in performance worksheet headers, such as rating and target percentage minimum and maximum.

### Promotion

You can view summary information in promotion worksheet headers, such as the number of promotions, percentage of people promoted, and deviation from company target. See the summaries by various categories, including team, country, department, current job, years in job, performance ratings, and organization averages.

### Overview of Table Filters on Task Worksheets

In the list view, you can more easily identify subsets of people whose allocation you want to change using filters. Filters don't work with the tree view because they can affect higher levels in the tree and thus break the tree.

#### <span id="page-39-0"></span>**[Watch video](http://apex.oracle.com/pls/apex/f?p=44785:265:0::::P265_CONTENT_ID:19990)**

The filters that you see when you click the **Filter** icon on the toolbar depends on the worksheet setup. For example, your worksheet might have filters for country and job.

**Tip:** You can use the **Personalize Layout** icon to have the table filters automatically open when you open the worksheet.

The summary table information dynamically changes to show the values for the filters you select. When you further filter the worksheet, such as by job, the summary information changes to reflect the filtered data. It continues to display the budget information associated with the managers that you selected in the team filter. The budget information changes when you use worker-level budgeting, but not manager-level budgeting.

You can also filter your worksheet using alerts with the **Filter** icon. Or you can hover over an alert icon and select **Filter workers with this alert**.

If you don't see any filters, contact your compensation administrator to have them enabled. If the existing filters aren't what you need, you can create your own filters using the columns available in the worksheet. You can create your own filters only if the plan setup includes advanced filters.

## Create Advanced Filters for Your Worksheets

If the existing filters aren't what you need, you can create your own using the columns available in the worksheet.

<span id="page-39-1"></span>**[Watch video](http://apex.oracle.com/pls/apex/f?p=44785:265:0::::P265_CONTENT_ID:19990)**

- **1.** On the worksheet toolbar, click the **Filter** icon.
- **2.** On the row with any configured filters, click the **Edit Advanced Filters** icon.

![](_page_39_Picture_19.jpeg)

- **3.** On the Edit Advanced Filters page, click the **Add** icon.
- **4.** In the added row, enter a descriptive name, such as **Bonus Under Target**.
- **5.** Build the filter conditions.
	- **a.** Click the **Edit** icon.
	- **b.** On the Edit Condition dialog box, click **Build Condition**.
	- **c.** Select the column you want to use for the filter, such as **Bonus Amount**.
	- **d.** Select the operation, such as **Is less than**.
	- **e.** Enter a fixed value. Or, you can compare the values in the selected column with values in another column. For example, you switch to columns and select **Bonus Target Amount**.
	- **f.** To add more conditions, click **Next**.
	- **g.** When you finish creating your condition, click **Done**. After you create a filter, you can edit it, add additional conditions, or delete any of the existing conditions.
- **6.** When the condition is ready, validate that it works. If you don't get any errors, the filter is ready to use.
- **7.** On the information message, click **OK**.
- **8.** On the Edit Condition dialog box, click **Apply**.

<span id="page-40-0"></span>On the filter bar of the table, you see the **Advanced Filters** choice list. It includes the filter you just created.

### Statuses of Workforce Compensation Plans

As you move through a workforce compensation cycle, your plan status changes. Here's what each status indicates.

![](_page_40_Picture_203.jpeg)

### Reasons You Can't Update Your Budgets or Other **Worksheets**

You can't always update your budgets or other task worksheets. Here are the possible reasons why.

<span id="page-40-1"></span>• You might not have a published budget, the budgets were calculated automatically, or they were distributed directly to individuals.

![](_page_40_Picture_22.jpeg)

- You have read-only access to the plan or the task worksheet. Or, the worksheet update date for the plan cycle is past or blank.
- <span id="page-41-0"></span>• You already submitted your plan changes for approval.

### Manage Task Worksheets in the Integrated Workbook

You can change workforce budget and compensation amounts using the integrated Microsoft Excel workbook. Download the current budget sheet and worksheet data, make your changes, and upload them to the application database.

#### Download the Workbooks

In the Workforce Compensation work area, on either the budget sheet or worksheet, click **Prepare in Workbook** to create the workbook. The export builds the workbook for your entire organization, not just the workers in the worksheet or the budget sheet. The workbook format and content is independent of anything you did to personalize the budget sheet or worksheet.

For example, the workbook doesn't apply the filters you set. It also doesn't freeze, hide or show, reorder or change the size, or sort columns and data to match the budget sheet or worksheet.

#### Edit Budget or Workbook Data

After the download completes, you can change data in cells with a white background. The workbook adds a symbol in the **Changed** cell to mark the rows where you changed or entered data in one of the white cells. When you upload your changes, the application recalculates the percentage of eligible salary column using the compensation amount you entered in the workbook.

The workbook doesn't change results of dynamic calculations and fast formulas when you change values that they use. The application recalculates the results after you upload your changes and refresh the page. The recalculation happens only if you have configured the calculations and formulas to recalculate when data changes on the worksheet.

#### Upload Budget or Worksheet Changes

When you finish, click **Upload**. The application uploads only those rows marked as **Changed**. It ignores any changes in cells without a white background.

**CAUTION:** Don't select the **Upload and then immediately download** option when prompted during an upload. The data that you uploaded then immediately download back into the workbook, hiding any errors that occurred during the upload.

#### Validate Changes

To see the updated data, leave the budget sheet or worksheet and then return. Or if your session expired, sign back in.

### Resolve Errors

The upload process automatically updates the Status field in each workbook row. If there are errors that require review, the process:

- **1.** Rolls back the change in the application.
- **2.** Sets the workbook row status to **Upload Failed**
- **3.** Continues to the next workbook row

To view and resolve an error:

- **1.** Double-click **Update Failed** in the **Status** field.
- **2.** Fix any data issues in the workbook.
- **3.** Upload the latest changes.

#### *Related Topics*

- [What's the difference between Export to Excel and desktop integration for Excel?](https://www.oracle.com/pls/topic/lookup?ctx=fa23d&id=s20030028)
- [Set Up Desktop Integration for Excel](https://www.oracle.com/pls/topic/lookup?ctx=fa23d&id=s20034298)
- [Guidelines for Using Desktop Integrated Excel Workbooks](https://www.oracle.com/pls/topic/lookup?ctx=fa23d&id=s20030089)
- [Troubleshoot Desktop Integration for Excel](https://www.oracle.com/pls/topic/lookup?ctx=fa23d&id=s20034421)

![](_page_42_Picture_16.jpeg)

![](_page_43_Picture_2.jpeg)

## **8 Actions for Task Worksheets**

### Budget Worksheet Actions

Here's a comprehensive list of the budget worksheet actions. They apply to all of your subordinate managers, direct reports and otherwise. You can apply some or all of them depending on the worksheet setup and your role.

#### <span id="page-44-1"></span><span id="page-44-0"></span>**[Watch video](http://apex.oracle.com/pls/apex/f?p=44785:265:0::::P265_CONTENT_ID:10729)**

![](_page_44_Picture_171.jpeg)

![](_page_44_Picture_7.jpeg)

**Note:** When you use the tree view on the worksheet, you won't see the simple export option if your team has more than 500 members. You also won't see the options to expand or collapse all.

### No Budget

If you don't have a budget, you can't make any allocations.

### Zero Budget

If the budget is 0, then you have no budget but you can still make allocations. Any allocations you make show as negative values against the available budget.

*Related Topics*

- [Types of Task Worksheets](#page-36-2)
- <span id="page-45-0"></span>• [Header Information for Task Worksheets](#page-38-2)

### Additional Ways to Publish Budgets

You can also publish budgets using the **Adjust Budgets** button on the Manage Budgets page that you used to open a budget worksheet. This button is available only if you're a compensation manager acting on behalf of a line manager.

Or on the landing page of the workforce compensation plan, you can switch to the manager whose budget you want to publish.

*Related Topics*

<span id="page-45-2"></span><span id="page-45-1"></span>• [Budget Worksheet Actions](#page-44-1)

### Compensation and Promotion Worksheet Actions

Here's a comprehensive list of the compensation and promotion worksheet actions. They apply to the people listed on the worksheet. On compensation worksheets, you can change the people using the team switcher on the toolbar.

#### **[Watch video](http://apex.oracle.com/pls/apex/f?p=44785:265:0::::P265_CONTENT_ID:10725)**

For example, you're a manager and you change the people from your direct reports to the people two levels down. You can also search for specific people by name. You can apply some or all of the actions depending on the worksheet setup and your role.

![](_page_45_Picture_137.jpeg)

![](_page_45_Picture_20.jpeg)

![](_page_46_Picture_217.jpeg)

![](_page_47_Picture_178.jpeg)

You can use the person's eligibility information to determine if they qualify for a promotion. You can use header analytics to compare the person you want to promote with the rest of the team. And you can use the analytics to evaluate how all of the proposed promotions look across your team before you submit your plan changes.

**Note:** When you use the tree view on the worksheet, you won't see the simple export option if your team has more than 500 members. You also won't see the options to expand or collapse all.

### Apply Targets

The **Apply Targets** action is on the toolbar of only compensation worksheets. You can use this action to apply the values in the selected target columns to corresponding compensation columns. You can apply these targets for the selected people, your direct reports, or your entire team. When you apply the targets, you permanently override any existing compensation values. You can't undo the override.

*Related Topics*

- [Types of Task Worksheets](#page-36-2)
- [Header Information for Task Worksheets](#page-38-2)
- [Overview of Workforce Compensation Models](#page-64-2)
- <span id="page-47-0"></span>• [Create a Workforce Compensation Model](#page-65-1)

### Delegate Workers

Before you delegate a worker to another manager, you need to configure the compensation plan to enable the Manage Delegations action. Here's how you enable that action:

#### **1.** Click **Navigator > My Client Groups > Compensation**.

- **2.** Click **Workforce Compensation Plans** in the Compensation work area and select a compensation plan.
- **3.** Click **Worksheet Display** task from the Configure Worksheets section.
- **4.** Click **Configure Task Layout** for the task you want to enable the delegations for.
- **5.** In the Actions tab, enable the **Manage Delegations** action.
- **6.** Expand the Manage Delegations action and enable **Delegate Workers** and **Remove Delegations** actions.
- **7.** Click **Save and Close**.
- **8.** After you configure the compensation plan for delegations, the manager can delegate workers. Click **Workforce Compensation** in the My Team tab.
- **9.** Select the task that you enabled delegations for.
- **10.**Select the worker who you want to delegate to another manager.
- **11.** Click **Actions > Manage Delegations > Delegate Workers**. You can remove any previous delegation you made by selecting the **Remove Delegations** option instead.
- **12.** Select the manager you want to delegate the worker to in the **Review Manager** field.
- **13.** Click **Submit**.

### <span id="page-48-2"></span><span id="page-48-0"></span>Performance Worksheet Actions

You can set overall performance ratings, such as meets expectations or exceeds expectations, and rankings for the people listed on performance worksheets. You can change the people using the team switcher on the toolbar.

For example, you're a manager and you change the set of people from your direct reports to the people two levels down. You can also search for specific people by name. You can apply either or both actions depending on the worksheet setup and your role.

**Note:** When you use the tree view on the worksheet, you won't see the simple export option if your team has more than 500 members. You also won't see the options to expand or collapse all.

*Related Topics*

- [Types of Task Worksheets](#page-36-2)
- <span id="page-48-1"></span>• [Header Information for Task Worksheets](#page-38-2)

### Approval Worksheet Actions

Here's a comprehensive list of the approval worksheet actions. They apply to all of your subordinate managers, direct reports and otherwise. You can apply some or all of them depending on the worksheet setup and your role.

![](_page_48_Picture_202.jpeg)

![](_page_48_Picture_24.jpeg)

![](_page_49_Picture_169.jpeg)

For context about the workforce compensation plan changes awaiting your approval, use the configured tabs about compensation overview, allocation statistics, salary range analysis, and alerts. These tabs are at the top of the approval worksheet. You can also use icons in each row of the worksheet to see the manager's team status and action history.

#### *Related Topics*

- [Types of Task Worksheets](#page-36-2)
- <span id="page-49-0"></span>• [Header Information for Task Worksheets](#page-38-2)

### Communication Worksheet Actions

Let your people know about changes to their compensation allocations, to performance ratings, and of promotions done as part of a workforce compensation cycle. You communicate the changes with compensation change statements.

How you generate and distribute the statements depends on the setup for the worksheet delivery option.

#### Manage and Store Centrally

You can generate an individual compensation change statement for each of your people. And your people can access the centrally stored statements from their compensation page unless the statements were made visible to only administrators and managers during processing. Again depending on the process configuration, you can view and print the statements. And you can release the statements to your people before they can otherwise access the statements themselves.

![](_page_49_Picture_12.jpeg)

Compensation administrators run the **Workforce Compensation Change Statement** process to generate and store these statements. They run the process according to organizational policies, such as at the end of the workforce compensation cycle, when all changes are finished and approved.

#### Managers Generate and Deliver

You can generate statements at the same time for specific people, all of your direct reports, or in your management hierarchy. When you use the management hierarchy option, you can also generate statements for your people in a specified country. The process generates the statements in a single file. If the file contains multiple statements, you need to split the file into separate statements. Then you can give each statement to the appropriate individual. Your people see only the statements that you give to them, as long as they keep the statements. If you need change statements for your manager hierarchy, a subordinate's hierarchy, or a country, you need to work with your compensation administrator. Managers can select up to ten people and have statement criteria apply when they generate statements from the worksheet.

You can generate these change statements as appropriate, after the changes are transferred to HR, or if they received final approval.

*Related Topics*

- [Types of Task Worksheets](#page-36-2)
- [Header Information for Task Worksheets](#page-38-2)

![](_page_50_Picture_9.jpeg)

![](_page_51_Picture_2.jpeg)

## **9 Automatic Ranking in Workforce Compensation**

### <span id="page-52-0"></span>Ways to Automatically Rank People

If you're ranking more than just your direct reports, you can automatically rank people from highest to lowest by their ranking score or percentile. Or, you can copy their direct managers' rankings.

Regardless of which method you select, the results could have multiple people with the same rank. When this happens, you can specify whether to retain the ties or arbitrarily resolve ties. How you handle ties can change the ranking results for any of the automatic ranking methods.

*Related Topics*

<span id="page-52-1"></span>• [How the Ranking Score Is Calculated](#page-54-2)

### Automatically Rank People by Their Ranking Score

The ranking score considers all of the rankings from your subordinate managers. A person's ranking score varies depending on which manager in their management hierarchy is viewing the score. The score also considers each manager's position in the hierarchy.

The rankings of higher-level managers have more weight because the ranking compares the person with a larger population. The higher the score, the higher the rank.

When automatic ranking results in ties, you can retain the ties or arbitrarily resolve them. Here's an example of what each tie-handling option does.

![](_page_52_Picture_161.jpeg)

![](_page_52_Picture_13.jpeg)

*Related Topics*

- [How the Ranking Score Is Calculated](#page-54-2)
- [Budget Worksheet Actions](#page-44-1)
- [Compensation and Promotion Worksheet Actions](#page-45-2)
- <span id="page-53-0"></span>• [Performance Worksheet Actions](#page-48-2)

### Automatically Rank People by Their Ranking Percentile

The ranking percentile considers the ranking given by a person's direct manager when ranking at least 10 workers. It ranks people in order from highest to lowest within a range of 0 to 100.

Here's the calculation used to determine the ranking: 100 - (rank / population \* 100) = percentile.

The population is the total number of people ranked by the direct manager. For example, if a direct manager ranks someone 5 out of the 27 total people they ranked, the percentile is 82 according to this calculation: 100 - (5 / 27 \* 100) = 82%.

When automatic ranking results in ties, you can retain the ties or arbitrarily resolve them. Here's an example of what each tie-handling option does.

![](_page_53_Picture_182.jpeg)

*Related Topics*

- [How the Ranking Score Is Calculated](#page-54-2)
- [Budget Worksheet Actions](#page-44-1)
- [Compensation and Promotion Worksheet Actions](#page-45-2)
- [Performance Worksheet Actions](#page-48-2)

![](_page_53_Picture_18.jpeg)

### <span id="page-54-0"></span>Automatically Rank People by Copying Their Direct Managers' Rankings

The ranking score uses rankings given by each person's direct manager exactly as given. The exception is reassigned people. For them, the ranking score considers their direct managers to be the managers they were reassigned to and uses those rankings.

**Tip:** Ranking values don't have to be consecutive. You can leave gaps in ranking, as appropriate.

When automatic ranking results in ties, you can retain the ties or arbitrarily resolve them. Here's an example of what each tie-handling option does.

![](_page_54_Picture_213.jpeg)

*Related Topics*

- [How the Ranking Score Is Calculated](#page-54-2)
- [Budget Worksheet Actions](#page-44-1)
- [Compensation and Promotion Worksheet Actions](#page-45-2)
- <span id="page-54-2"></span><span id="page-54-1"></span>• [Performance Worksheet Actions](#page-48-2)

## How the Ranking Score Is Calculated

The ranking score is a calculated value from 0 to 100 for each worker who has at least one ranking. It considers the rankings of all managers who ranked the worker, who is in the viewing manager's organization.

![](_page_54_Picture_14.jpeg)

### Conditions That Affect the Ranking Score

The following conditions affect the ranking score:

- The ranking given by each manager. The rankings of higher-level managers have more weight because the ranking compares the worker against a larger population of workers.
- The viewer's position in the hierarchy
- The number of other workers ranked

### How the Ranking Score Is Calculated

This formula derives the ranking score:

**100 x [SUM(Group Population - Ranking + 1)] / SUM(Group Population)**

The following table describes the variables in the equation:

![](_page_55_Picture_180.jpeg)

The scores are whole numbers only.

#### Example 1

John views the rankings for a worker who reports directly to Peter. John ranked the worker 299 out of 2200 and Peter ranked the worker 1 out of his 7 workers ranked.

![](_page_55_Picture_181.jpeg)

The ranking score of the worker John views is 86.

![](_page_55_Picture_17.jpeg)

Calculation: (100 \* 2534) / 2923.

### Example 2

Nancy views the same worker as John, in example 1.

![](_page_56_Picture_150.jpeg)

The ranking score of the worker Nancy views changes to 91.

Calculation: (100\*30) / 33.

#### Example 3

Nancy views the same worker, with the same ranking as in the previous examples. However, she views a smaller number of workers ranked in her organization.

![](_page_56_Picture_151.jpeg)

The ranking score of that worker Nancy views is now 82.

Calculation: (100\*14) / 17.

#### Ranking Scores and Their Relation to Worker Population

The worker's ranking score is 82 in the smaller organization (example 3) and 91 in the larger organization (example 2). These examples illustrate that the same ranking results in a higher ranking score when the higher-level manager has a larger population of workers ranked.

*Related Topics*

![](_page_56_Picture_16.jpeg)

![](_page_57_Picture_2.jpeg)

## **10 Compensation Manager Reports**

### <span id="page-58-0"></span>Cycle Overview Reports for Workforce Compensation Managers

Here's a list of reports that show info about the workforce compensation cycle. The reports you see depend on what's enabled during plan setup.

#### *Cycle Overview Reports*

![](_page_58_Picture_137.jpeg)

### <span id="page-59-0"></span>Pay for Performance Reports for Workforce Compensation Managers

Here's a list of reports that show how pay relates to performance. The reports you see depend on what's enabled during plan setup.

#### *Pay for Performance Reports*

![](_page_59_Picture_114.jpeg)

### <span id="page-59-1"></span>Salary Analysis Reports for Workforce Compensation Managers

Here's a list of reports that analyze salary. The reports you see depend on what's enabled during plan setup.

#### *Salary Analysis Reports*

**College** 

![](_page_60_Picture_167.jpeg)

![](_page_60_Picture_4.jpeg)

### <span id="page-61-0"></span>Target Analysis Reports for Workforce Compensation Managers

Here's a list of reports that analyzes compensation targets. The reports you see depend on what's enabled during plan setup.

#### *Target Analysis Reports*

![](_page_61_Picture_147.jpeg)

### <span id="page-62-0"></span>Distribution Analysis: Allocations by Manager Report for Workforce Compensation Managers

See the percentage of workers compensated by manager and the average percentage and amount allocated.

You see this report only if it's enabled during plan setup.

![](_page_62_Picture_5.jpeg)

![](_page_63_Picture_2.jpeg)

## **11 Workforce Compensation Models**

### <span id="page-64-2"></span><span id="page-64-0"></span>Overview of Workforce Compensation Models

Building compensation models can help you align your budgets and compensation allocations with organizational pay practices and guidelines.

You can determine manager budgets based on criteria, such as performance ratings or current compa-ratios of eligible people in their organizations. You can also automatically allocate compensation amounts according to each person's country, job, grade, and quartile.

You can create, update, and apply models to any workforce compensation plans set up to include models. The Models page list any models you created. It also lists any global models that compensation managers created and made available for you to use. These global models let you allocate budget, target amounts, or compensation amounts for your enter plan population.

You work with models using the **Models** task on the landing page of the workforce compensation plan or the **Models** actions on worksheet toolbars. You create global models using the **Global Models** task in the Compensation work area.

*Related Topics*

- [Types of Task Worksheets](#page-36-2)
- [Budget Worksheet Actions](#page-44-1)
- [Compensation and Promotion Worksheet Actions](#page-45-2)
- <span id="page-64-1"></span>• [Performance Worksheet Actions](#page-48-2)

### Allocation Methods in Workforce Compensation Models

Use models to calculate budget or compensation amounts and target amounts or ranges for a group of people. The allocation method used determines the values you can enter in the model and how the model calculates and applies the results.

The available allocation methods depend on the setup of the workforce compensation plan. Here's a comprehensive list of the allocation methods:

![](_page_64_Picture_170.jpeg)

![](_page_64_Picture_17.jpeg)

![](_page_65_Picture_210.jpeg)

### Create a Workforce Compensation Model

Here's how you create a workforce compensation model.

#### <span id="page-65-1"></span><span id="page-65-0"></span>**[Watch video](http://apex.oracle.com/pls/apex/f?p=44785:265:0::::P265_CONTENT_ID:10726)**

Use the **Models** task on the landing page of the workforce compensation plan or the **Models** > **Create Model** action on a task worksheet. To create global models, use **My Client Groups** > **Compensation** > **Global Models**.

- **1.** Enter the general information for the model, including a descriptive name and applicable workforce compensation component. For example, **2021 Performance and Merit Increases**.
- **2.** Define the model by selecting the allocation method and optionally selecting the model access. You need to select at least one grouping criteria for the results, but no more than four. For example, allocate n percent of eligible salary, share the results with all of your managers, and group the results by job and performance rating.
- **3.** Specify the people to include and exclude from the model using the **Show** field and **Include Workers Shown** and **Exclude Workers Shown** buttons. You can use the **Include** table column to handle exceptions within the current list of people. By default, the model includes all of your people who are eligible for the component. You can show and include, for example, only subordinate managers. Then, to exclude certain managers in the current list, you clear their **Include** option. If a person you're excluding has subordinates, you can also exclude them at the same time.
- **4.** Enter the values you want to model. For example, to model increases for analysts according to their performance, enter these **Percentage of Eligible Salary** values:
	- In the **Analyst, 3 Meets Expectations** row, enter **3**.
	- In the **Analyst, 4 Exceeds Expectations** row, enter **4**.
	- In the **Analyst, 5 Outstanding** row, enter **5**.
- **5.** Select the purpose of the model.

![](_page_65_Picture_211.jpeg)

![](_page_65_Picture_16.jpeg)

![](_page_66_Picture_78.jpeg)

**6.** Review the model results. You can specify whether to show results for only your subordinate managers who report directly to you, or for all of your subordinate managers. You can also display the results as details by individual or rolled up by manager.

The amounts you see don't have any rounding rules applied because the model can apply results as budget, compensation, or target amounts. These different amounts can have different rounding rules set up and there's no way for the model to know which rule to apply.

- **7.** Specify how to apply the model results, such as replace managers' existing budget values or add to them. Then save and apply the model results.
- **8.** View the resulting budget, return to the model, or return to the plan page or worksheet.

![](_page_66_Picture_7.jpeg)

![](_page_67_Picture_2.jpeg)